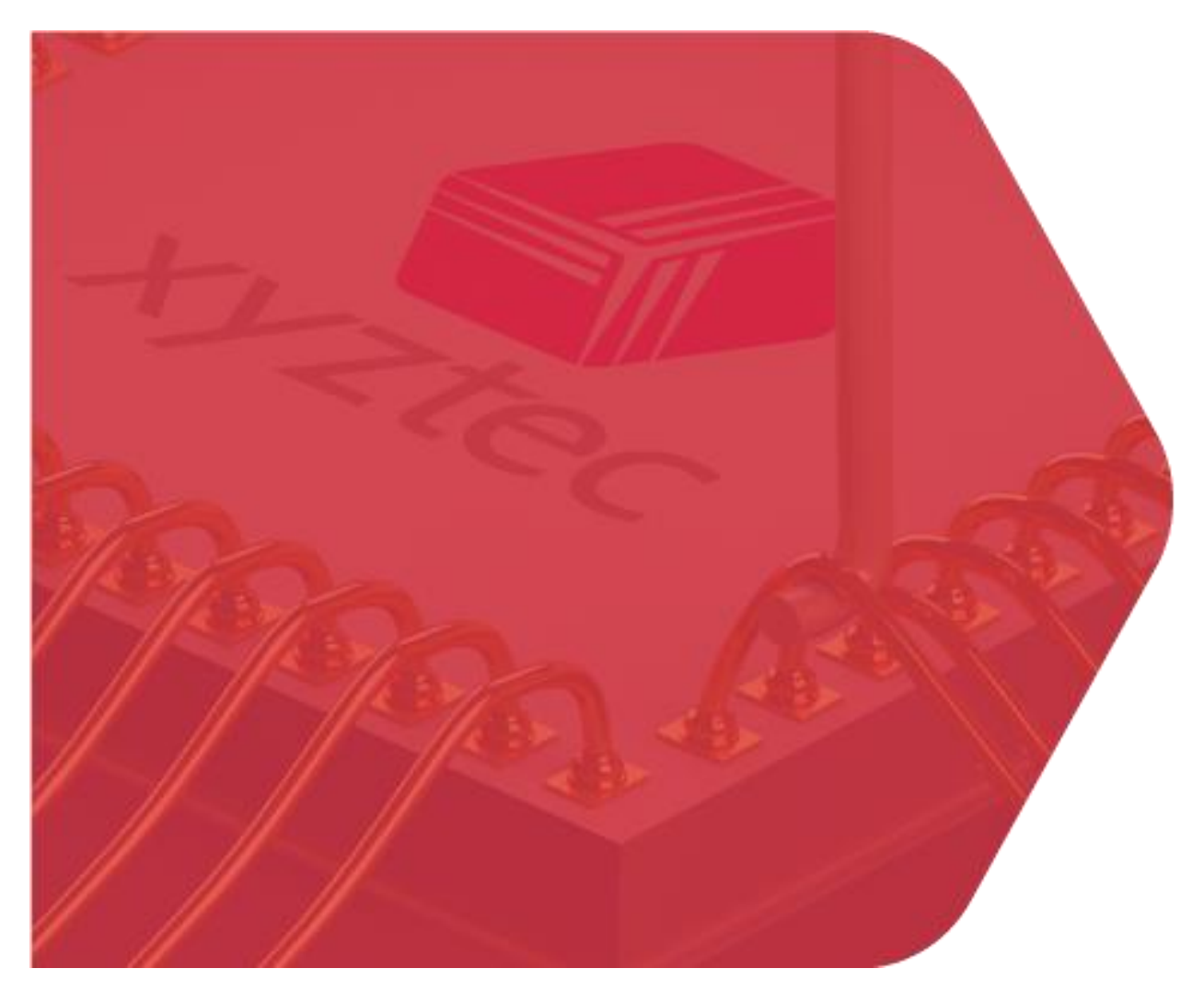

**December 12, 2023 – xyztec bv**

# **User manual**

### **How to: Re-calibrate shear height clamp after firmware update**

#### **Rev 0**

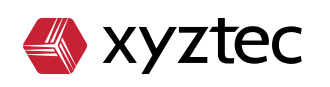

xyztec bv KvK 12040578 www.xyztec.com J.F. Kennedylaan 14b 5981 XC Panningen The Netherlands

+31 77 306 09 20 BTW NL8082.10.488.B01 IBAN NL47 RABO 0120 7681 86

# <span id="page-1-0"></span>**Abstract**

This manual shows the steps required for calibration the shear height clamp after the firmware update end of 2023.

This is to make sure the shear sensor can be used again and is clamped properly.

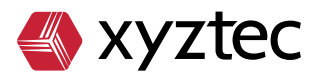

# Index

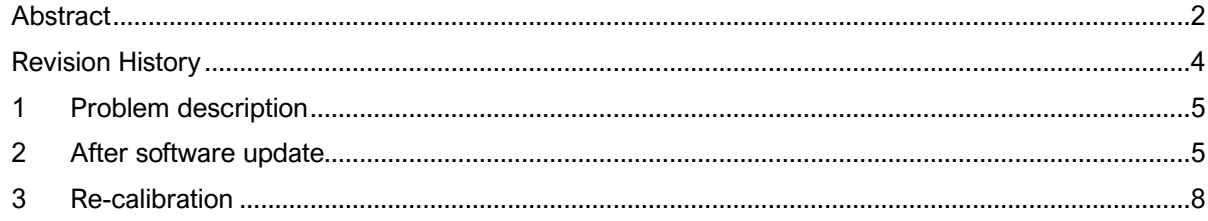

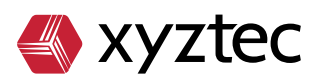

# <span id="page-3-0"></span>**Revision History**

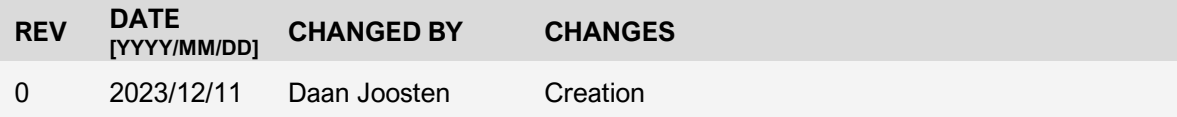

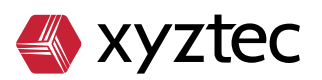

# <span id="page-4-0"></span>**1 Problem description**

After updating the Measurement Unit [MU] firmware to version 5.9.8717.46562 it is required to re-calibrate the shear sensors. If not re-calibrated shear sensors will remain disabled and cannot be used. The reason for this firmware update is improvements in the algorithm behind the shear height clamp settings.

#### <span id="page-4-1"></span>**2 After software update**

When software is updated and started a message will be shown requesting a firmware update for MU.

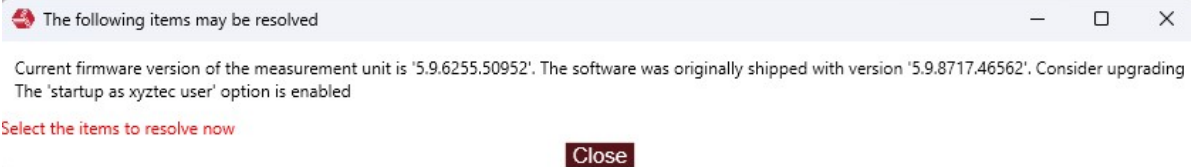

*Figure 1 - Firmware upgrade message*

This "error" can be resolved in the information screen at tab "Messages and warnings". The error can be resolved by simply clicking the resolve button in front of the message.

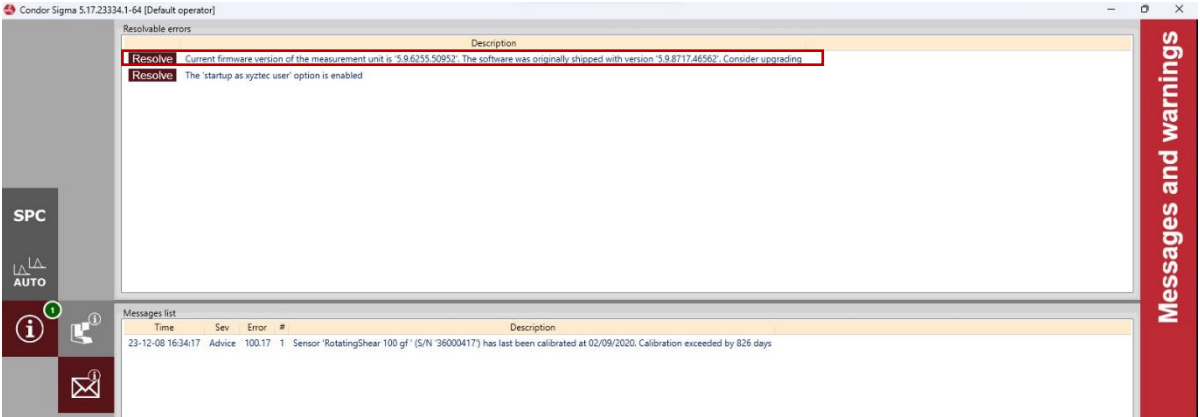

Make sure you are logged on an engineer or supervisor level otherwise an error will be shown that current user does not have sufficient rights.

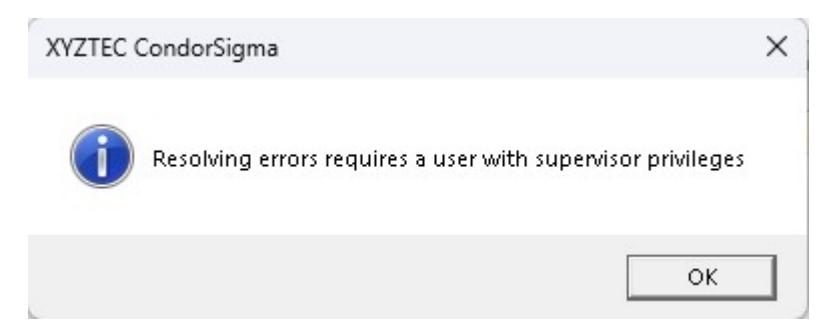

*Figure 2 - Unsufficient rights user*

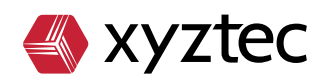

When the resolve button is pressed a message will show asking to wait until the update is successful.

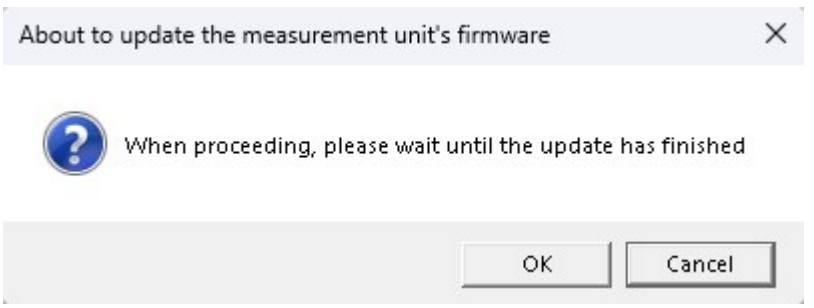

*Figure 3 - Wait for update to finish message*

After clicking OK on this message another message is show that says the shear height calibration needs to be performed after restart of the software.

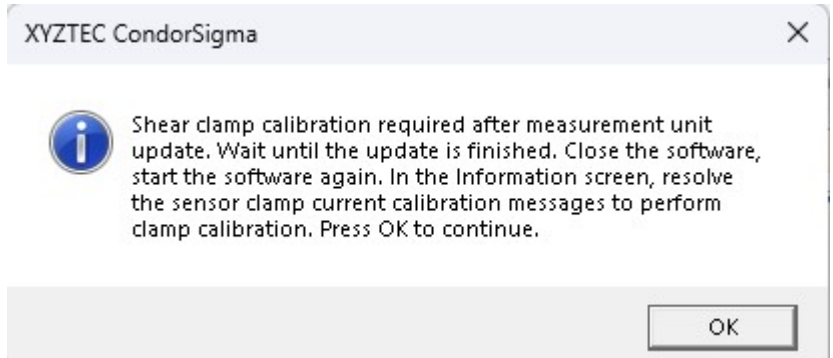

*Figure 4 - Re-calibration shear height message before update*

When OK is pressed on this message the update will start, showing a window like below. Wait until update is completed, after this window the update will resume on the background. This can be tracked by looking in the bottom left corner.

Please wait while flashing the measurement unit's firmware

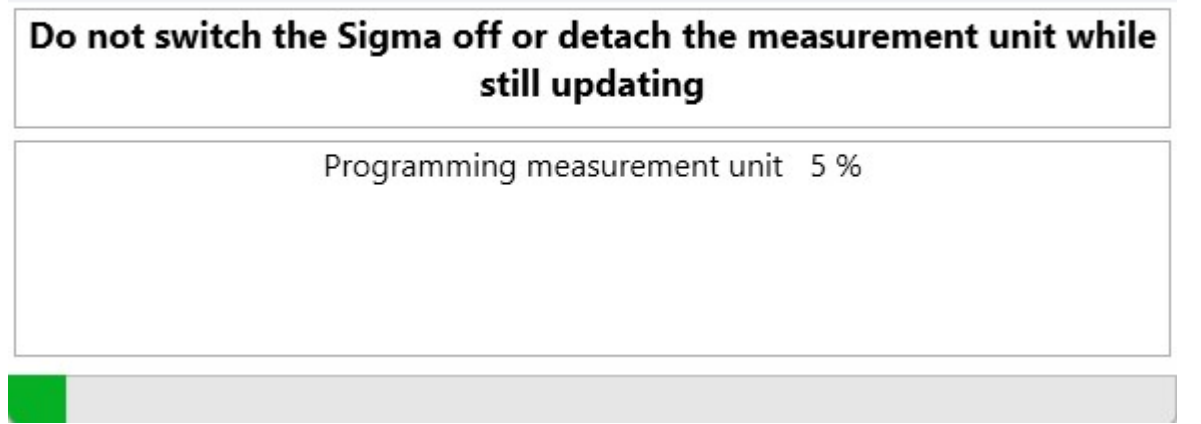

*Figure 5 - Update progress*

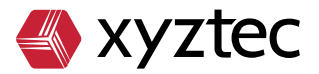

When update is completed the red resolve button in front of the message will turn green.

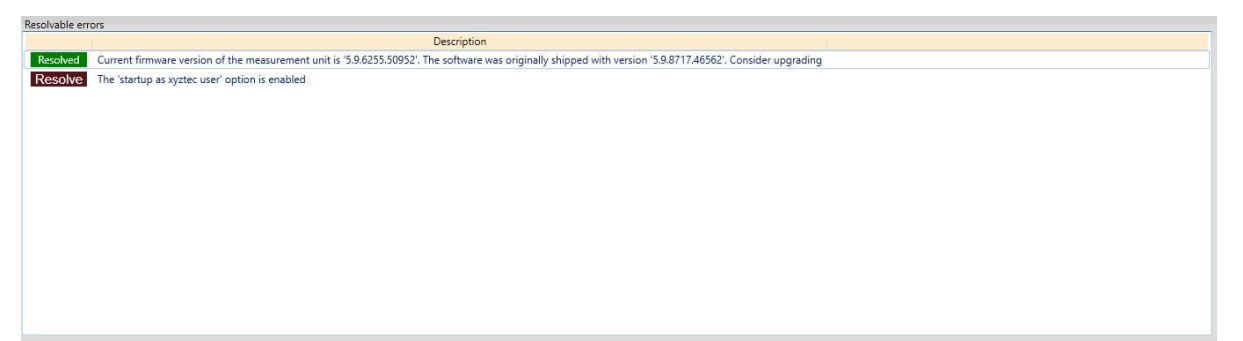

*Figure 6 - Resolved message*

Now the software can be restarted. After the software is loaded fully a message will show stating that all shear sensors need a new clamp calibration.

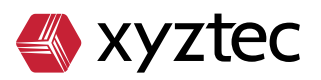

# <span id="page-7-0"></span>**3 Re-calibration**

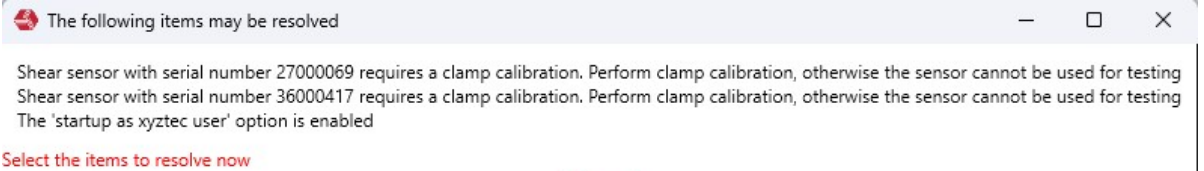

Close

*Figure 7 - Message re-calibration shear clamp*

Again, navigate to the "Messages and warnings" screen and resolve the messages one by one. When clicking the resolve button a new window opens with calibration settings. These settings are default and can be left. The image below shows settings for 1kgf sensor, other sensors can have different default settings.

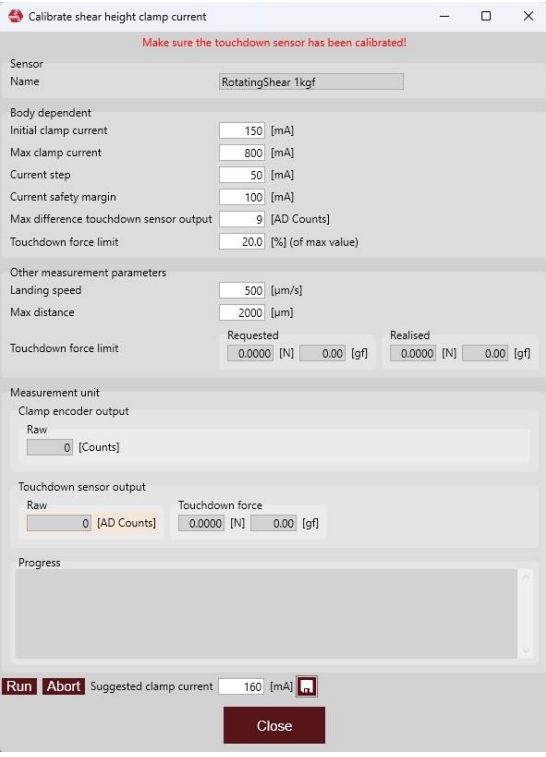

*Figure 8 - Shear height calibration screen*

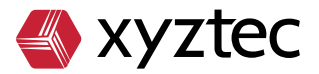

Position the shear tool just above a fixed surface and click the "Run" button. Calibration will start, sensor will move down and up several times and clamp current will be increased automatically. When requirement result is OK a suggested clamp current is shown, this can be stored with the save button at the bottom of the shear clamp calibration screen. **Note: if after the calibration the shear height is not OK, Please contact your local representative.**

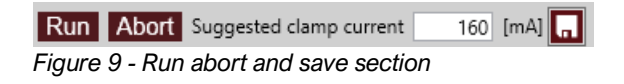

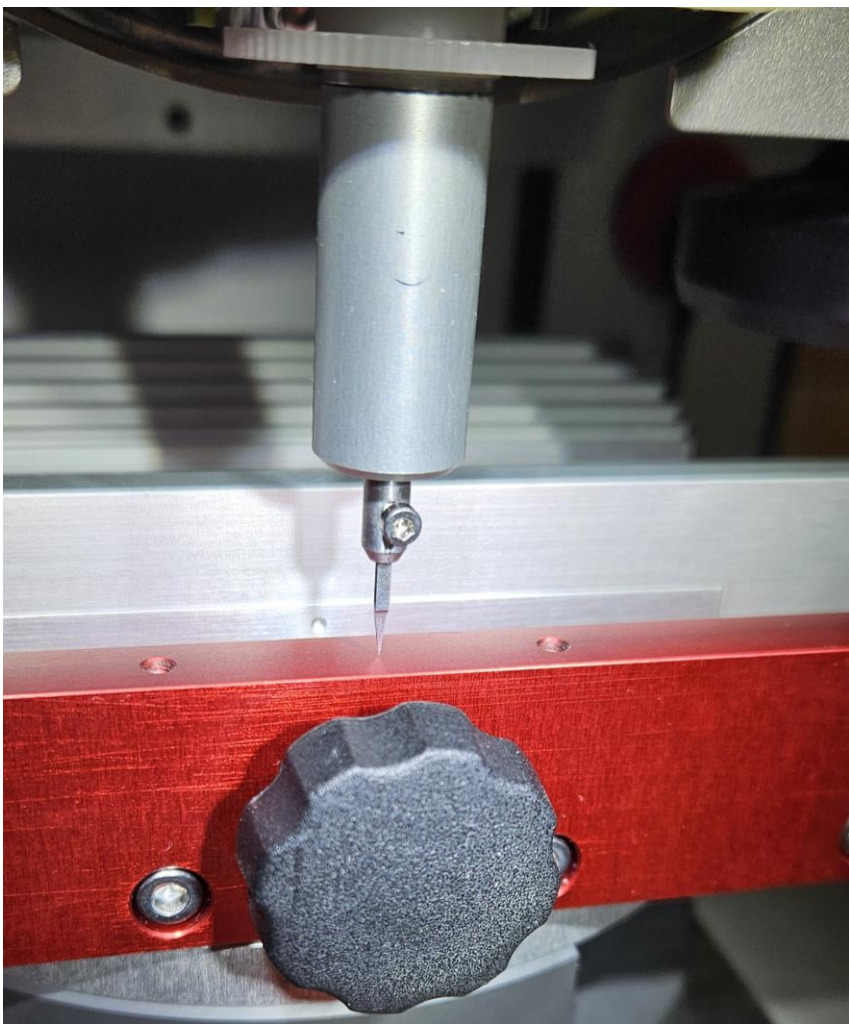

*Figure 10 - Touchdown position*

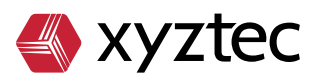